## **Step 3 – Layout – Part 2 – Change Site Title to Header.**

- **Why Change Site Title?**
- **As I mentioned before, if you want Headers, you can add the Site Title on Header(s) and not show the Site Title on the Navigation bar.**
- **Next explains other options.**
- **After that, I will show you how to add Header in the Home Page.**
- **When you add Site Title and move the Header to other pages, the Site Title does not show and you have to type it again.**
- **The other option is copy the page and it shows the Site Title. Step 4 shows you how to copy page.**
- **The last option is create your own Header with the Site Title and copy it to another page. It shows the Site Title on the other page. The Tip – Add your own Header shows you how to do that.**
- **Next is to add Header to the Home page.**
- **If you already have the Header in the Home page, go to the 7th page in this PDF file.**
- **First click on Pages.**
- **Next is what happens.**

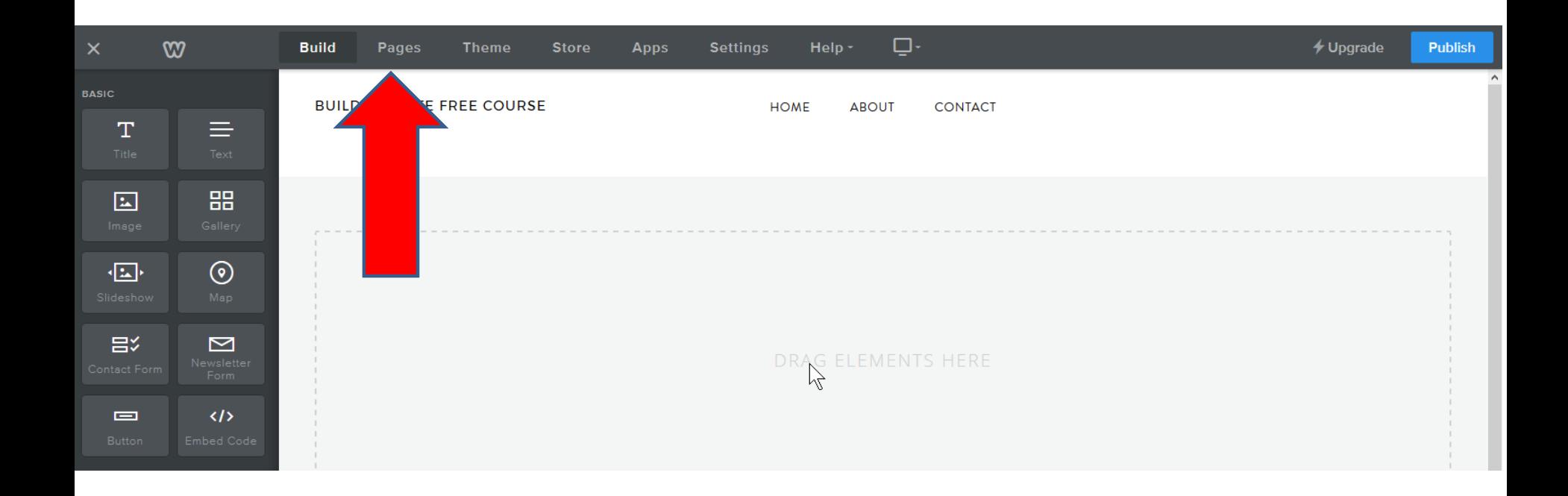

- **When you click on Pages, you see Home highlighted and then click on it.**
- **Next is what happens.**

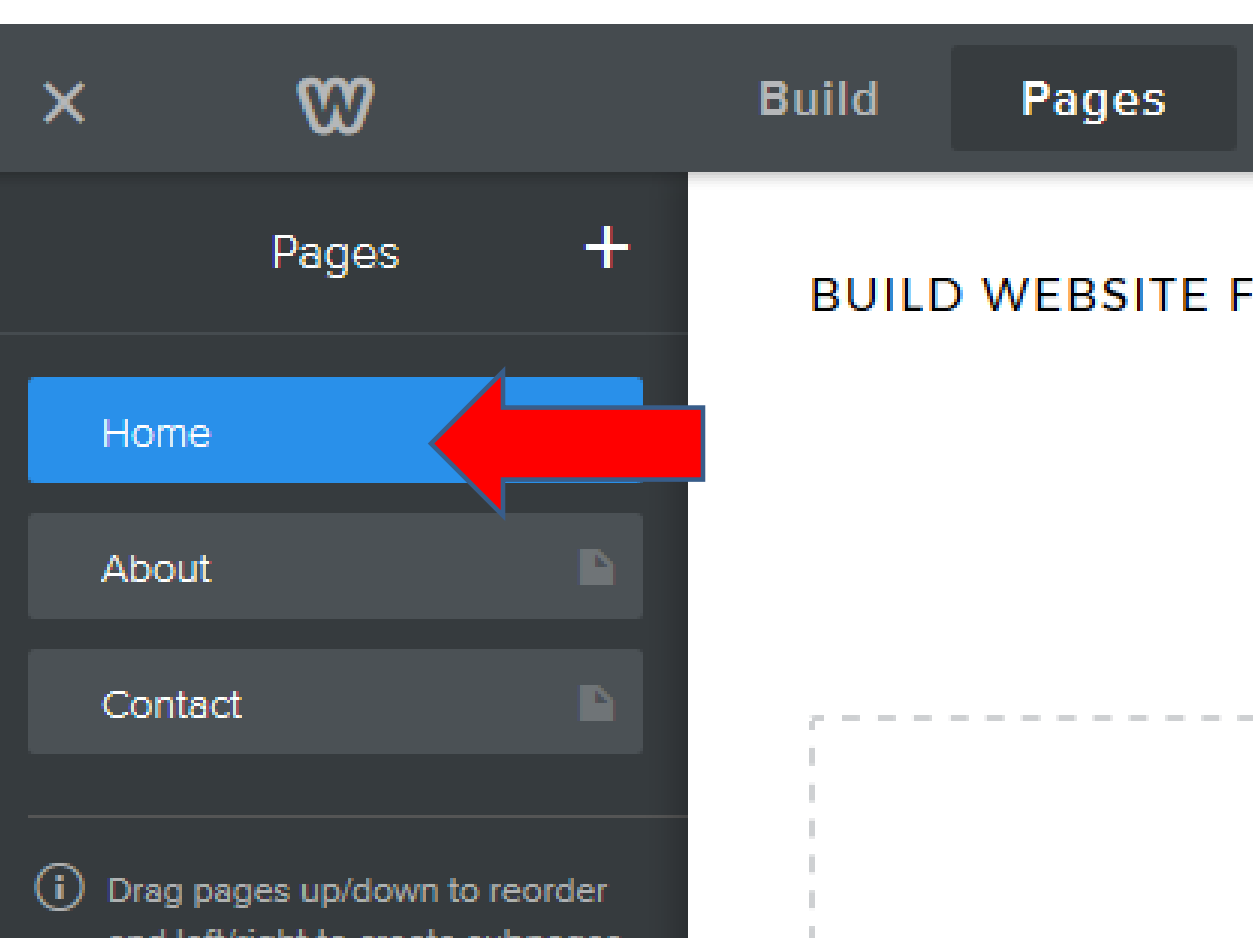

- **You then see No Header and other options that I will show you in the next Step.**
- **Next is what happens when you click on it.**

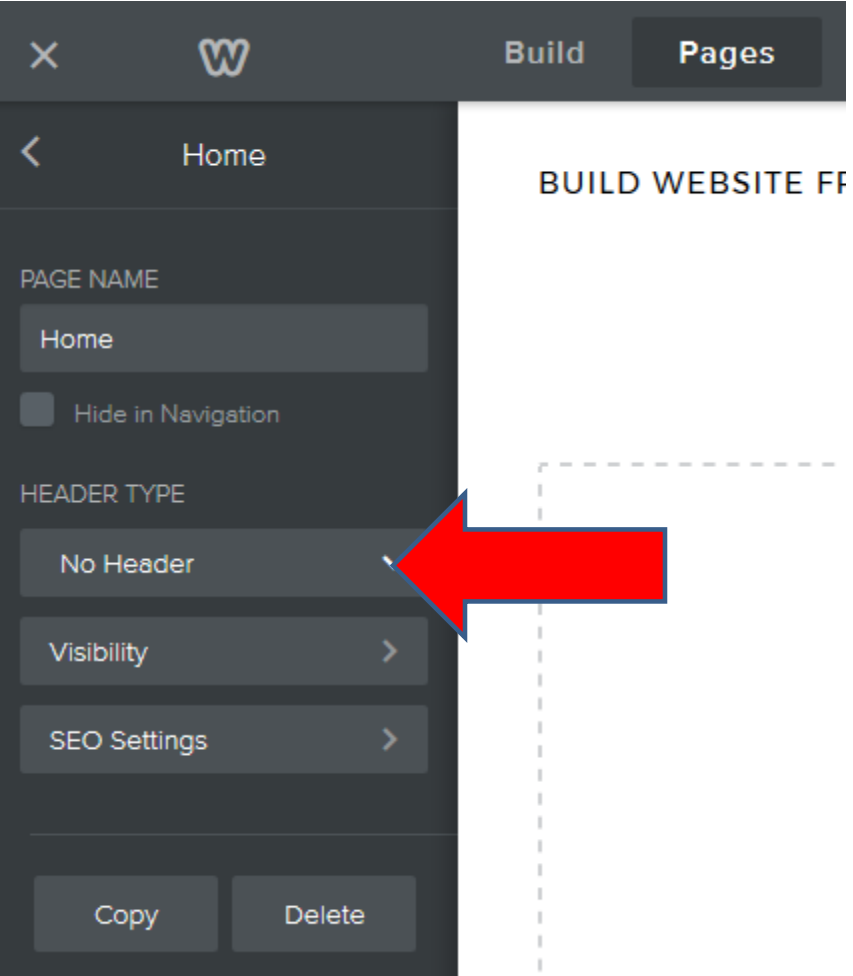

• **You then see a list and click on Header.**

F

• **Next is what happens when you click on it, like I showed you before.**

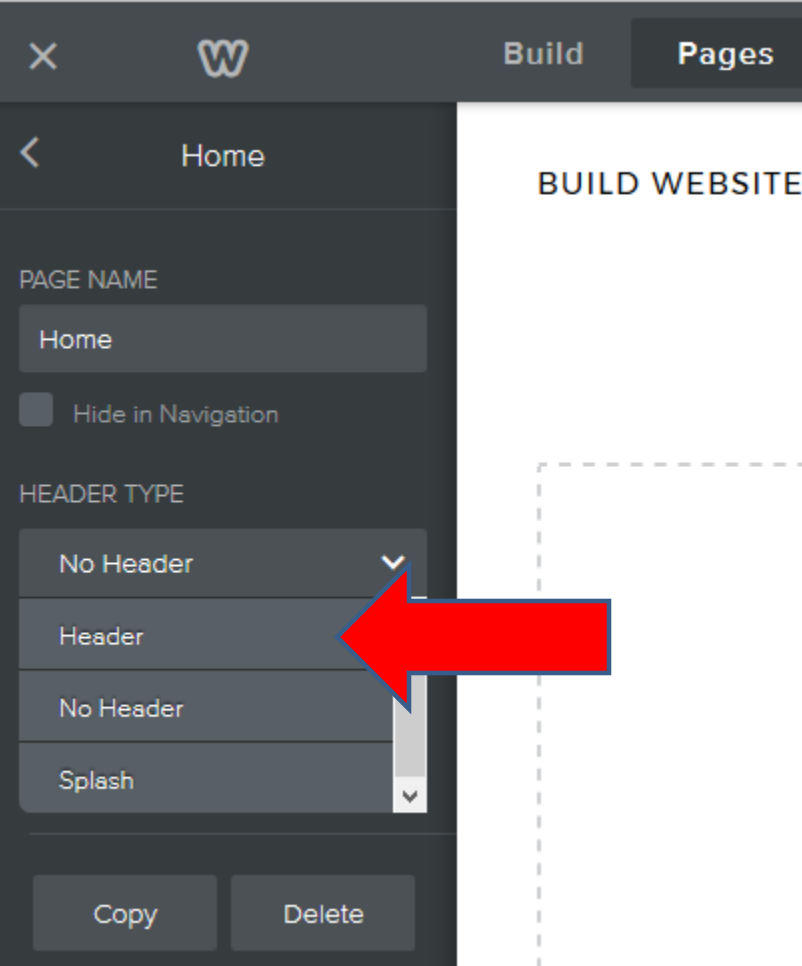

## **You then see the Header and it has 3 Text that you add Text or delete some of them. Step 3 – Part 3 shows how to delete them. You also change the Default Font. Step 6 shows that. Next is to Add Title.**

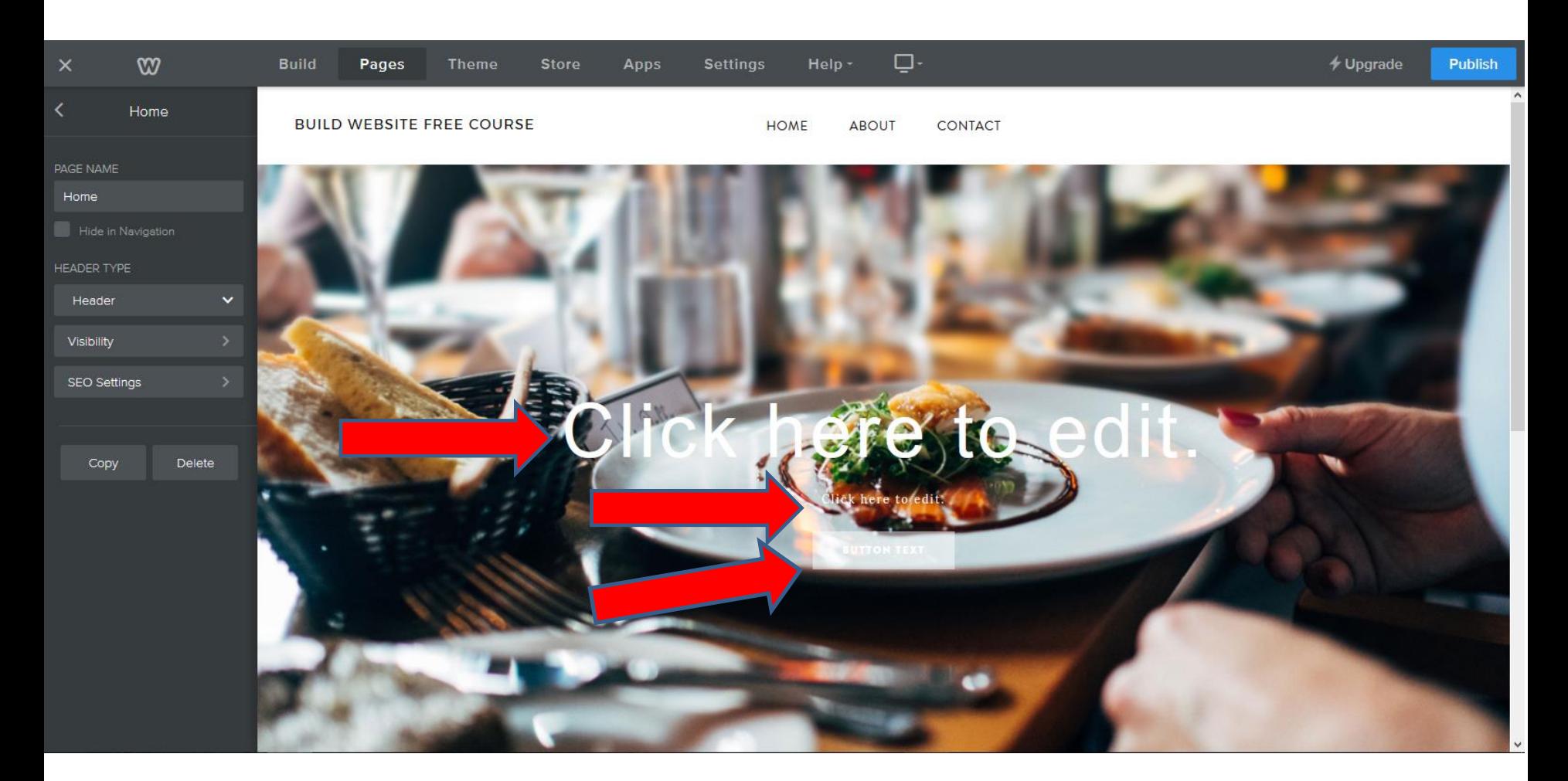

- **You click on Click here to edit and type in the Site Tile.**
- **Next is what happens when you click on it and type in the Site Title.**

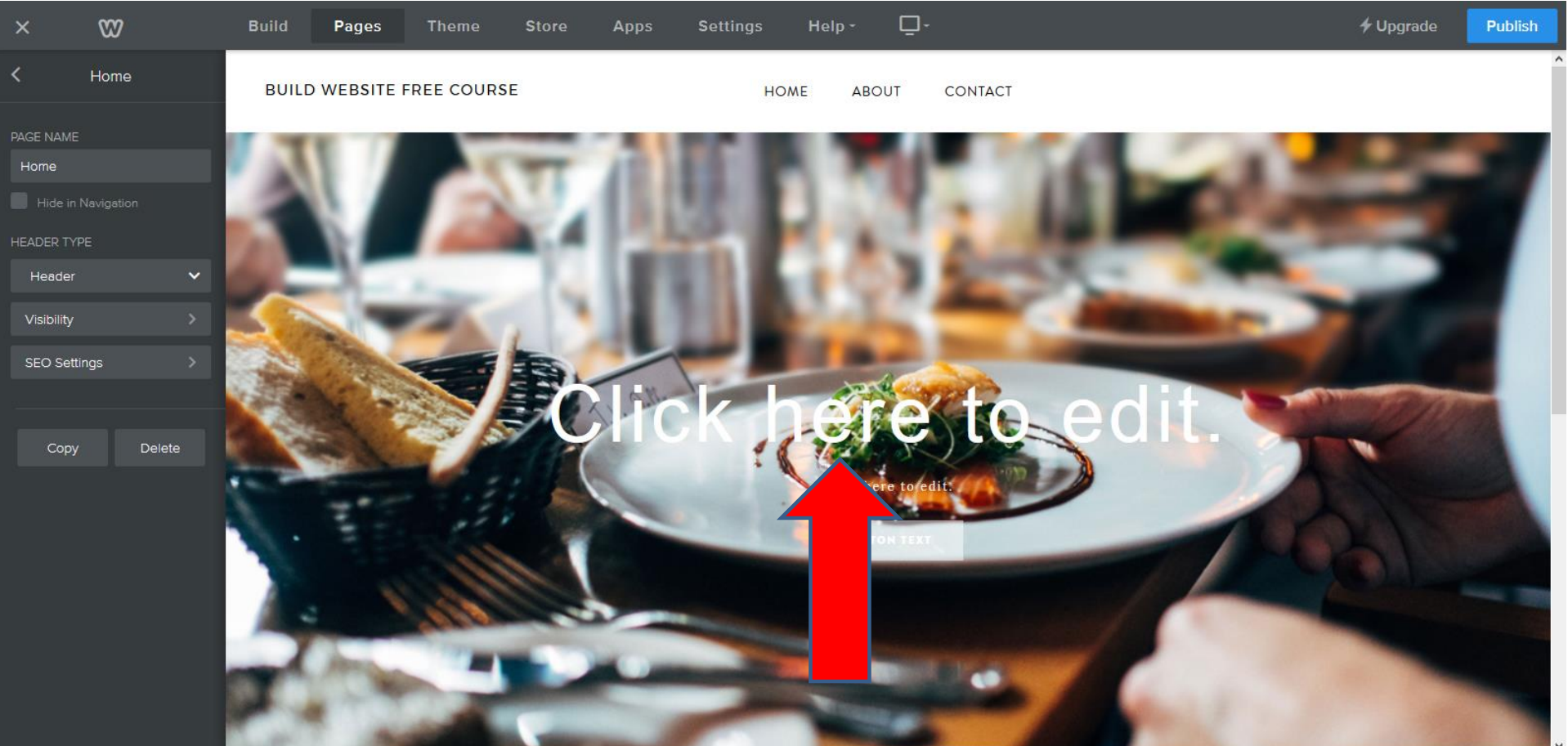

- **You then see the Site Tile and edit options, which I will show you in Step 7.**
- **Next is how to not show the Site Title on the navigation bar.**

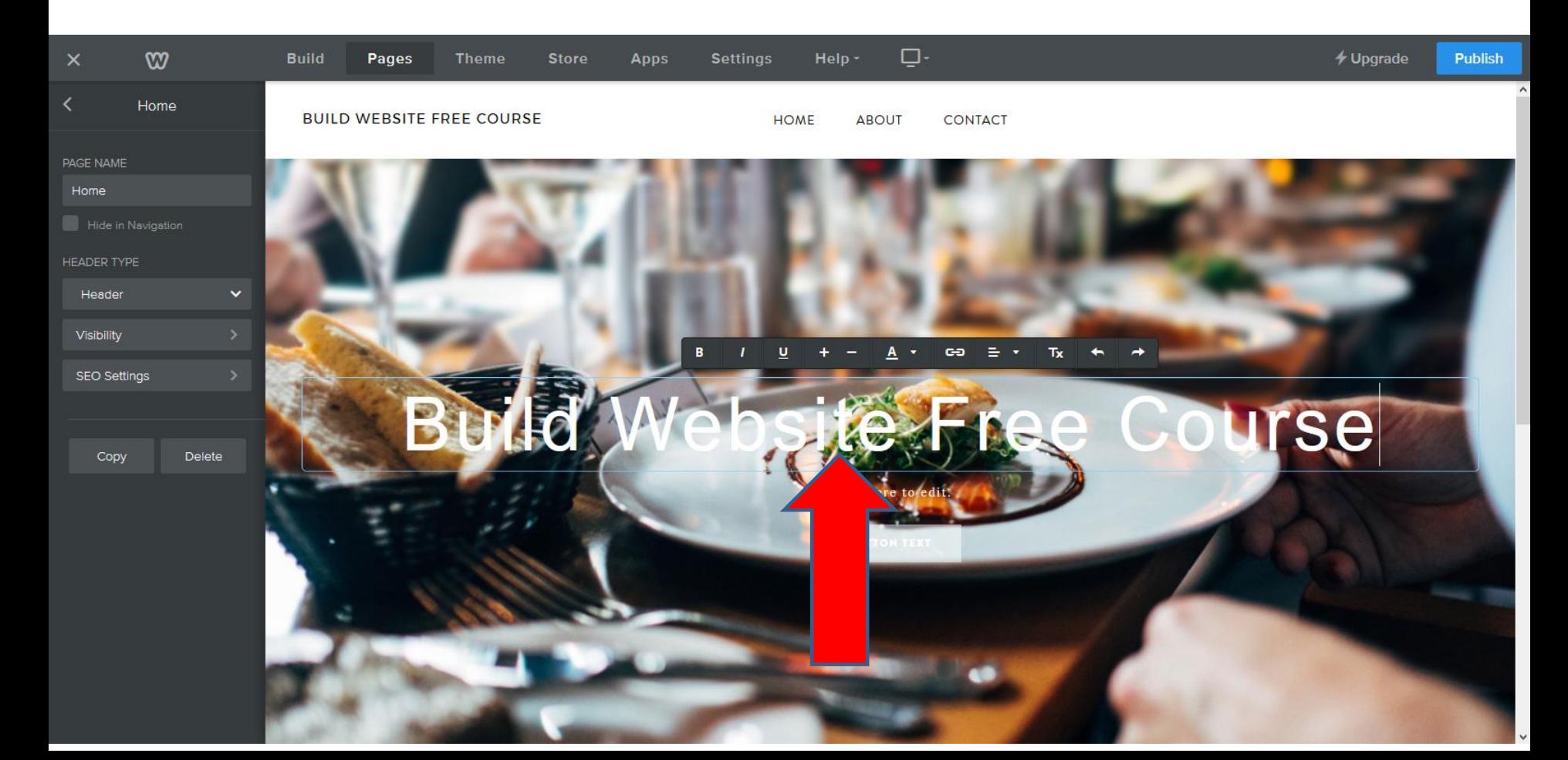

- **You first click on Settings.**
- **Next is what happens when you click on it.**

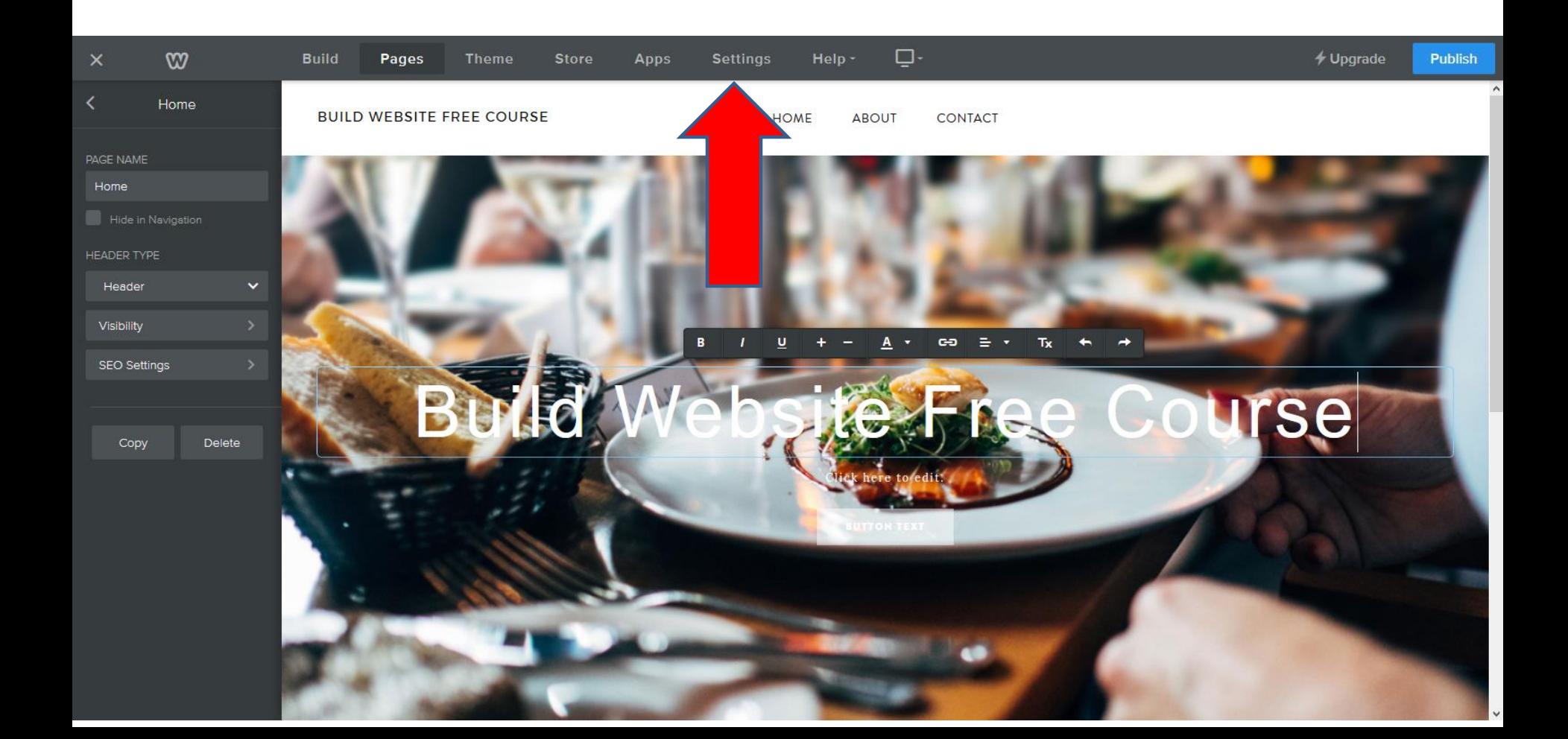

- **Page Changes and you see Site Title.**
- **You can change Site Title or not show it on your pages, which is next.**

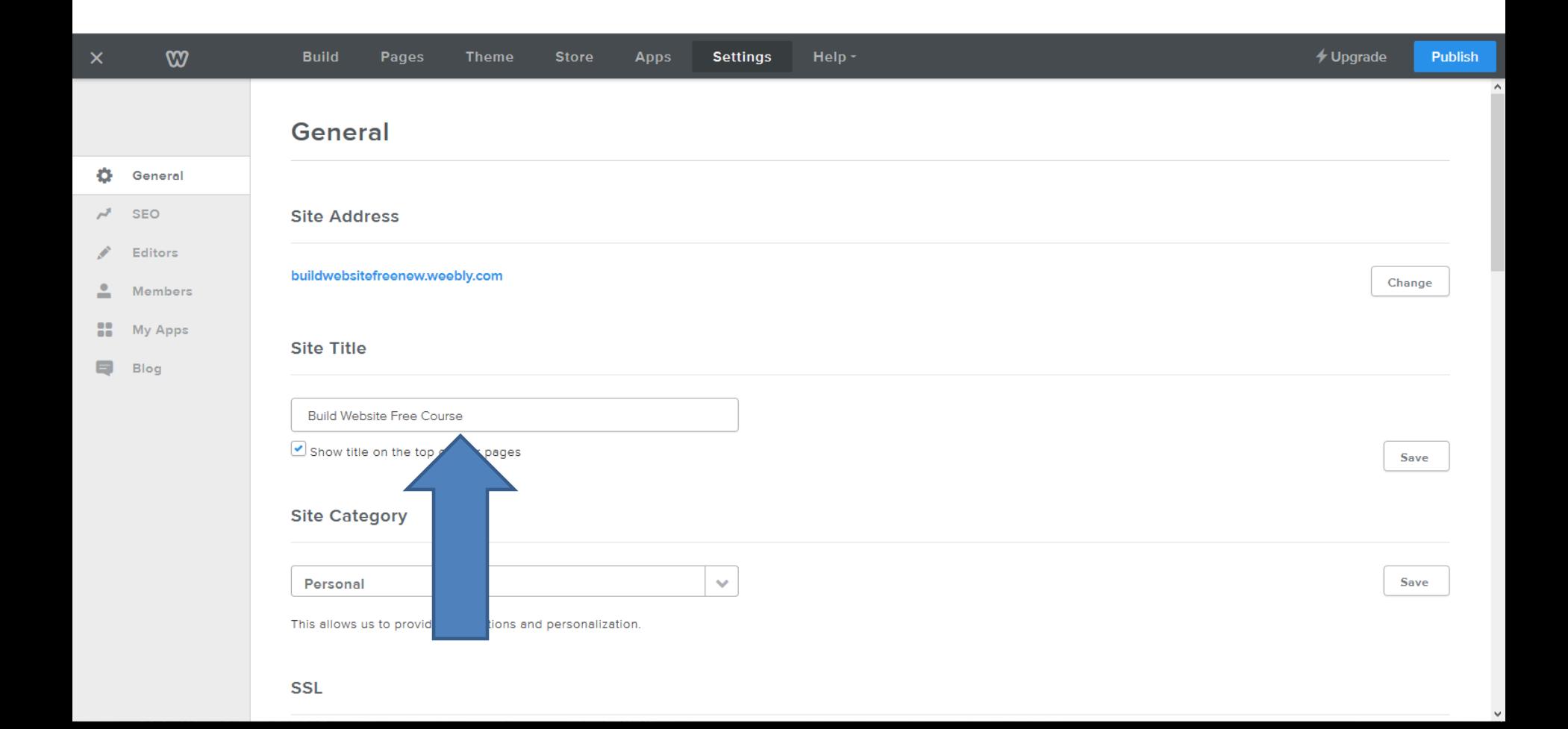

## **To not show it on your pages.**

Site Title

**Build Website Free Course** 

Show title on the top of your pages

- **Uncheck the box so it does not show on your pages.**
- **After you click to uncheck the box, you click on Build which is next.**

## • **When you click on Build, next is what happens.**

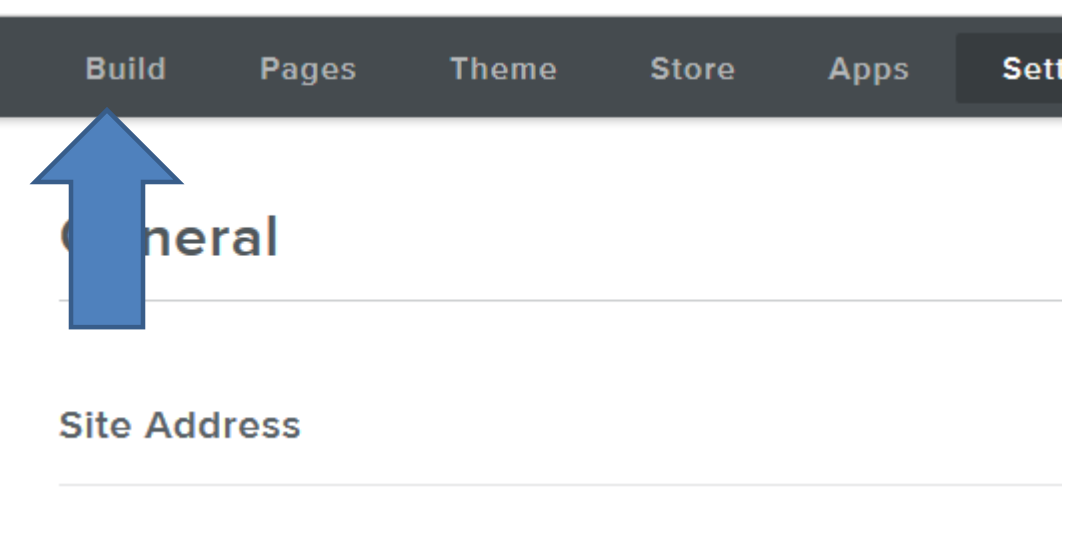

buildwebsitefreenew.weebly.com

**Site Title** 

**Build Website Free Course** 

Show title on the top of your pages

- **You don't see the Title. Note – You can always go back and check the box to show it.**
- **This is the End of Step 3 – Part 2.**

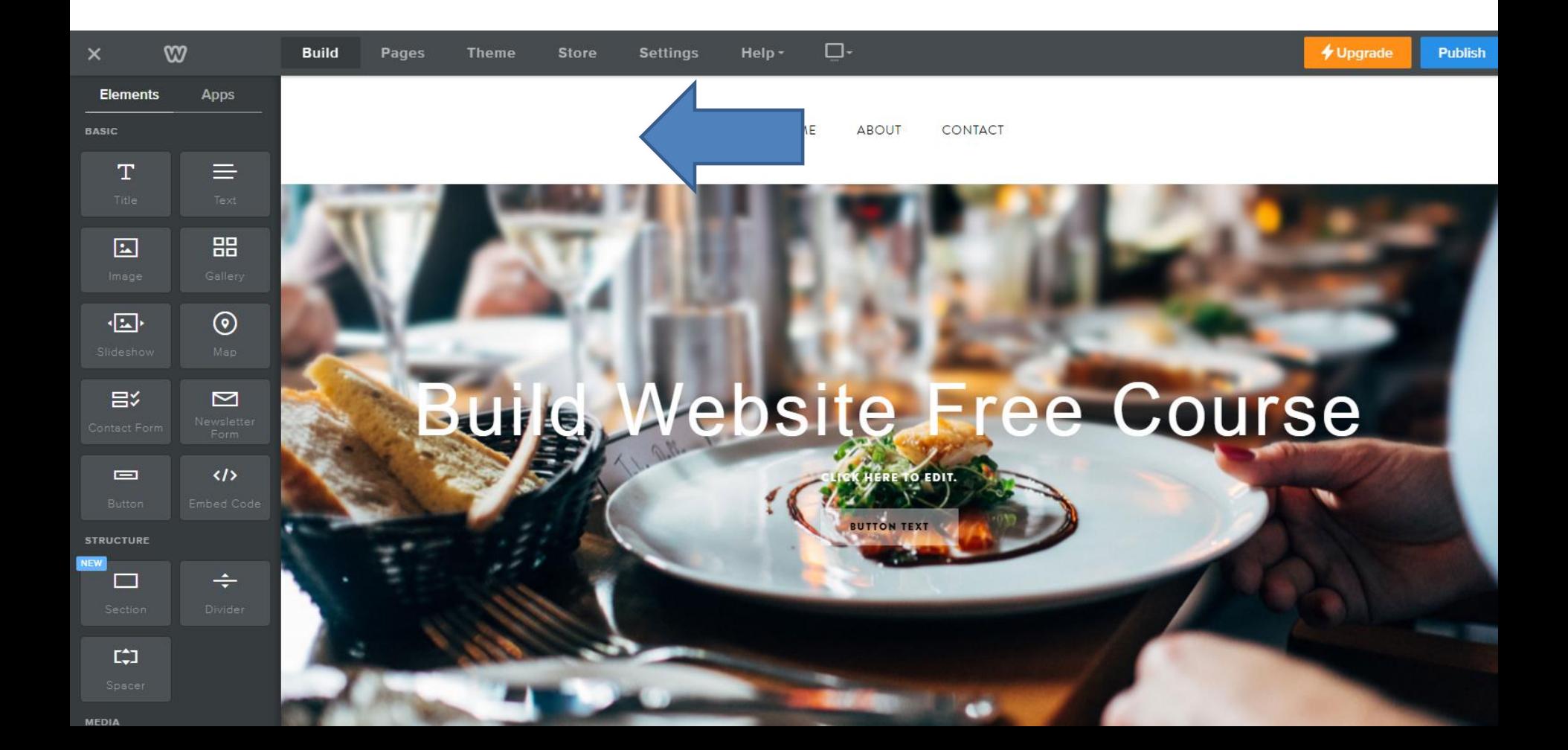